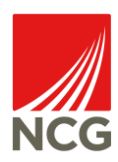

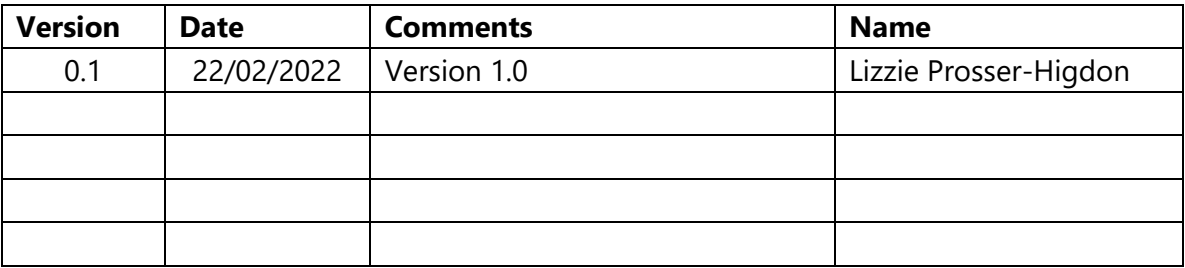

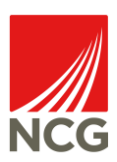

### Contents

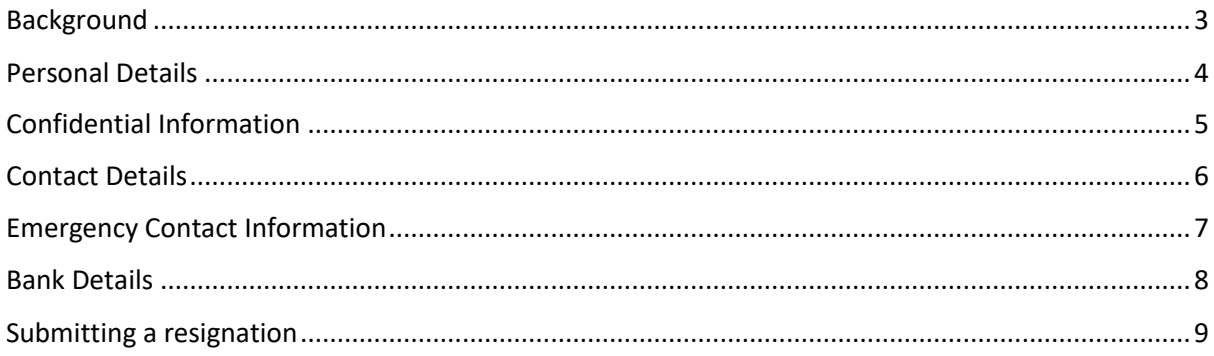

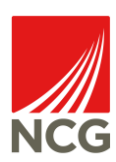

### <span id="page-2-0"></span>Background

This guide will cover how to view and amend your personal and employment details in iTrent.

iTrent is the integrated Human Resources/Payroll software used by NCG to record employee data. All employees across the group will be given access to utilise Employee Self Service facilities. This enables employees to access (and update where appropriate) the information we hold for them. Where an employee does not have direct access to a computer, liaise with your line manager who will give support.

ITrent can be accessed via the NCG intranet http://intranet.ncgrp.co.uk/SitePages/Home.aspx and clicking the iTrent Self Service icon.

Once open type Username and Password into the appropriate boxes and click 'Login'.

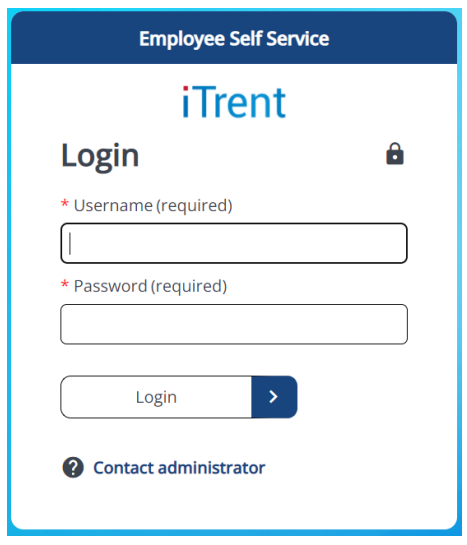

Note: Your credentials are the same as logging into your work PC

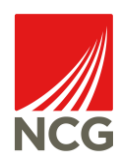

#### <span id="page-3-0"></span>Personal Details

To update your Personal Details, click on the 'View Profile' hyperlink on the top left-hand side of iTrent. This will display a screen which gives an overview of your 'Personal' information stored in iTrent.

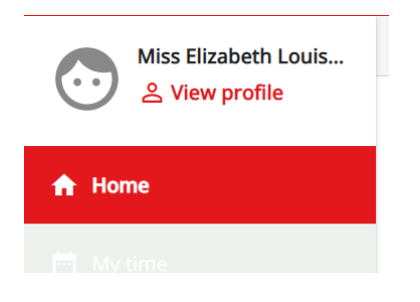

This will open a screen where you can see your Personal Details, Contact Information and Confidential Information.

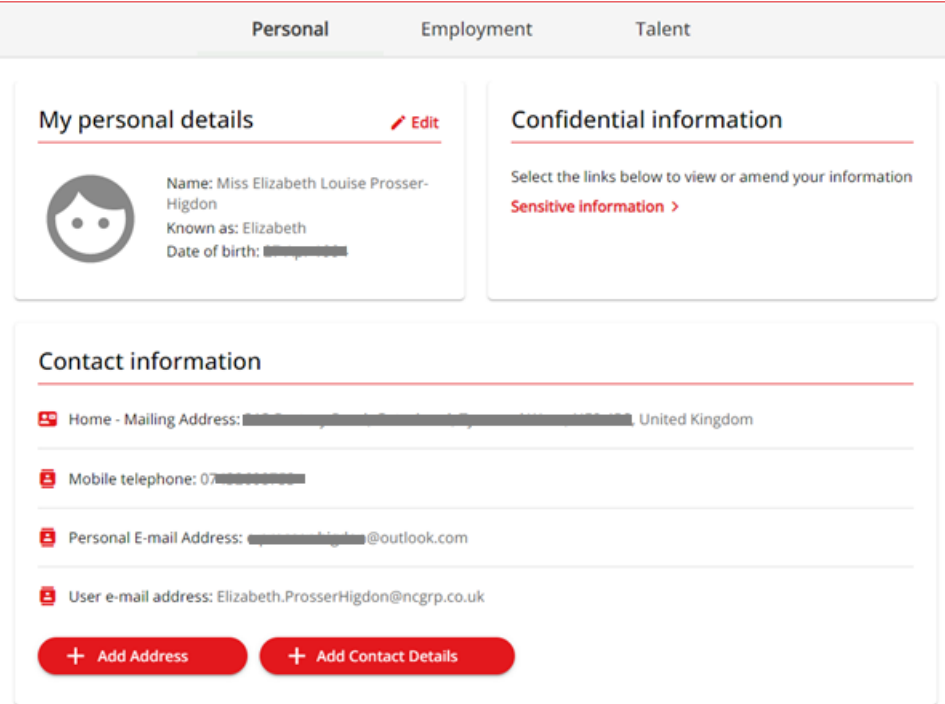

You are able to view the area named 'My personal details' here, but no changes can be made to this area in Employee Self Service, if you believe details are incorrect, please contact Employee Operations. [\(Employee.Operations@ncgrp.co.uk\)](mailto:Employee.Operations@ncgrp.co.uk).

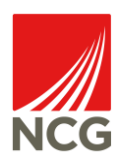

#### <span id="page-4-0"></span>Confidential Information

To amend or delete your Confidential Information, click 'Sensitive Information' link

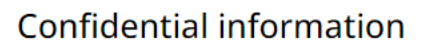

Select the links below to view or amend your information Sensitive information >

This will take you to a page where you can amend the sensitive information we hold about you.

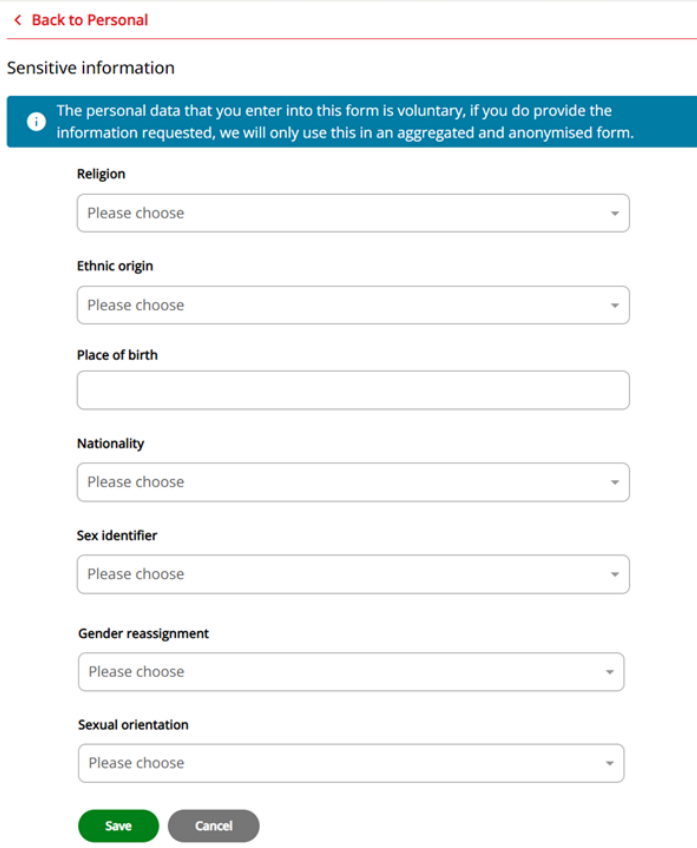

To change this information, select from the drop downs and then click 'Save'. If you do not wish to change anything, click on 'Cancel' to be returned to the previous screen.

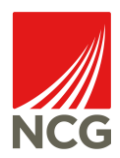

### <span id="page-5-0"></span>Contact Details

To amend or delete your contact details, click onto the one you wish to change.

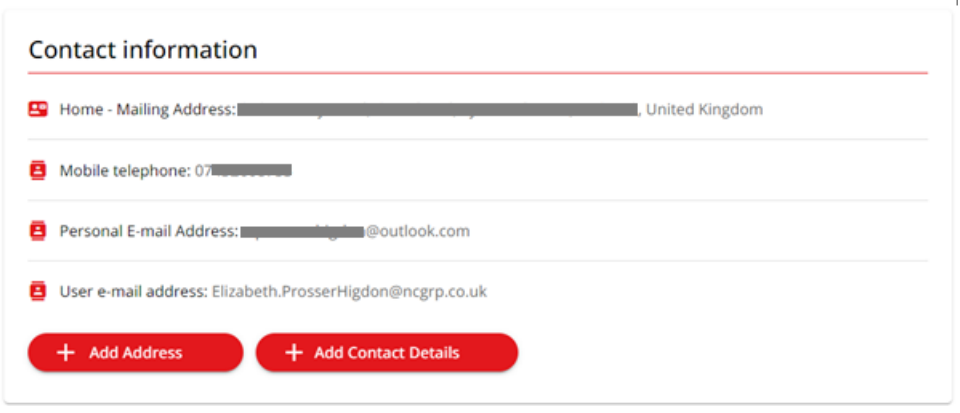

On the next screen you can amend the details currently on your profile. If you would like to add an alternative number/email address click '+ Add Contact Details'. To remove this contact type entirely click 'Delete'

#### < Back to Personal

#### **Contact details**

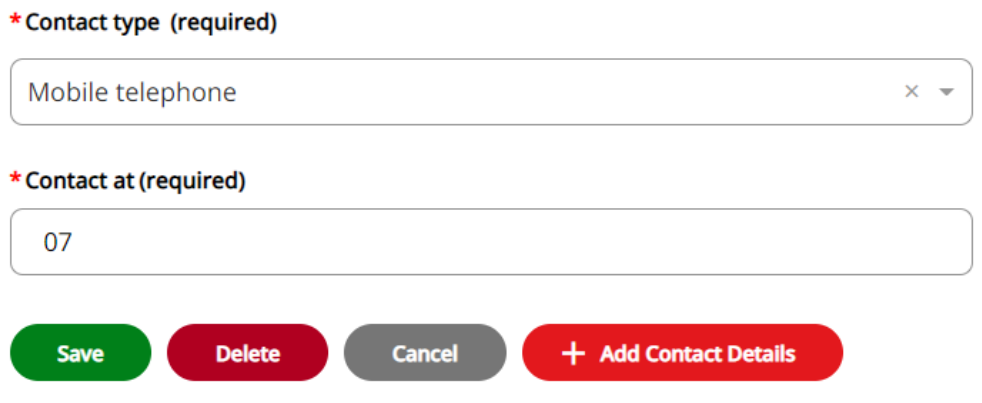

**The only exception to this is if you are changing your address. If you are correcting an error you can click onto the existing address and change it. If you have moved house, click on '+ Add Address' to enter this information.** 

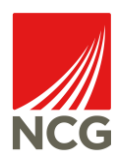

### <span id="page-6-0"></span>Emergency Contact Information

This tile will let you see who is your current emergency contact. This is normally a family member or friend that we would contact in case of an emergency.

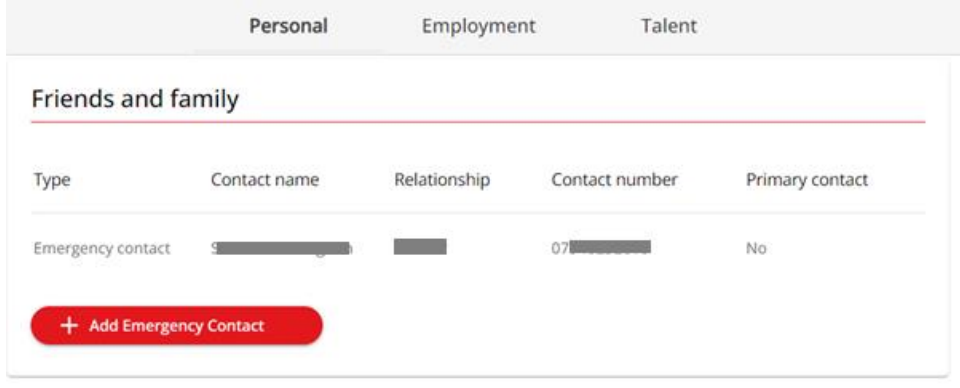

In the friends and family section you can add or amend your emergency contact. To edit an existing one click onto it, or to add a new contact click 'Add Emergency Contact'

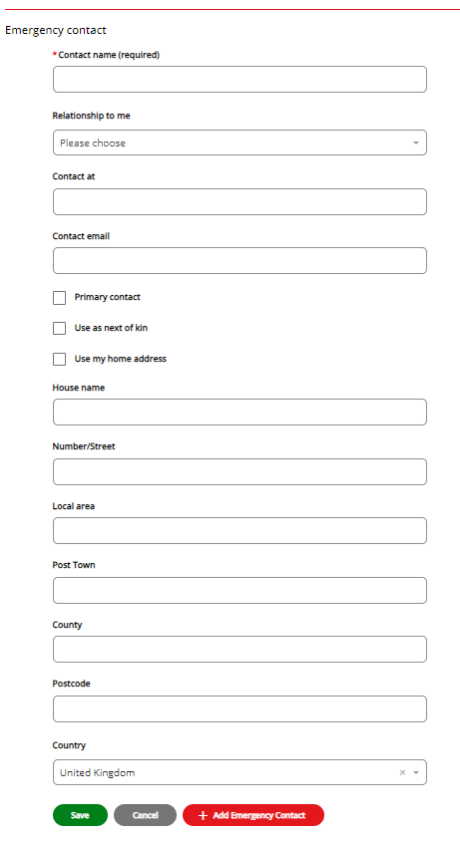

Fill in the relevant fields and then click on 'Save'

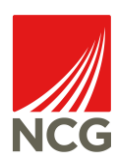

#### <span id="page-7-0"></span>Bank Details

The 'Bank details' tile will display your current bank details

To amend your bank details, click onto the account name in this section.

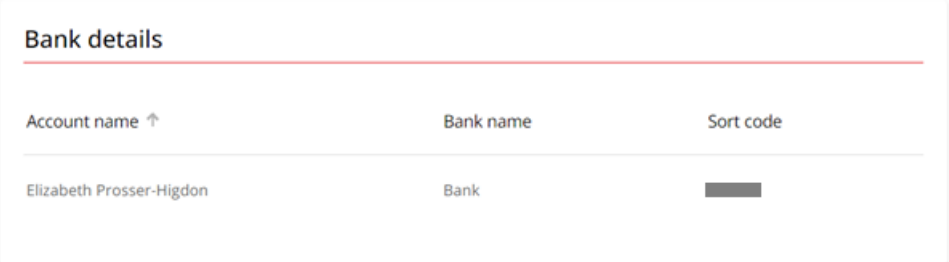

This will take you to a form to enter/amend your bank details.

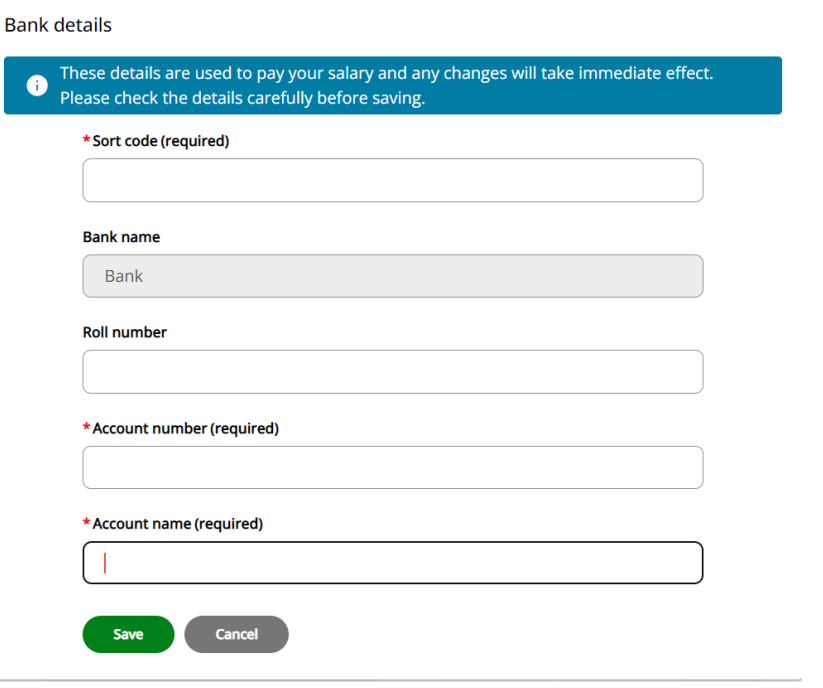

Double check these and when ready click on Save. Click on Cancel to exit this page without making any changes.

Please be aware that any changes made to these details will take immediate effect.

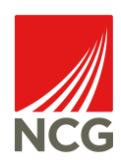

#### <span id="page-8-0"></span>Submitting a resignation

To begin the process of submitting your resignation, click onto View Profile on the left-hand menu.

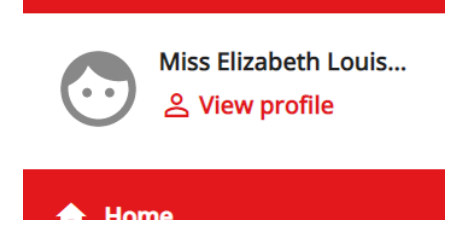

Then, from the tabs along the top select 'Employment'

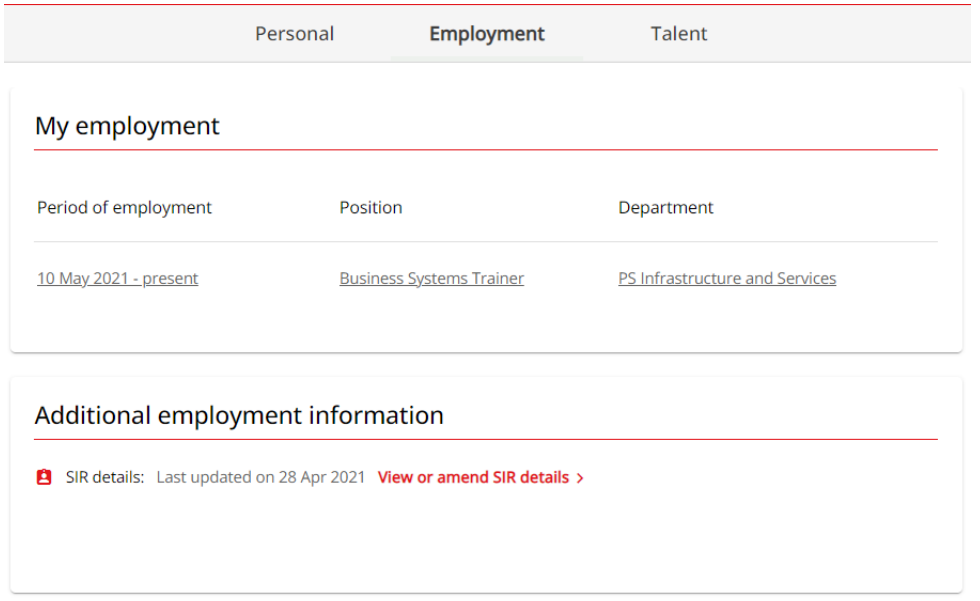

From this page, in the 'My Employment' tile you can click on your job title to take you to a more detailed view of your position.

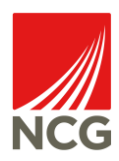

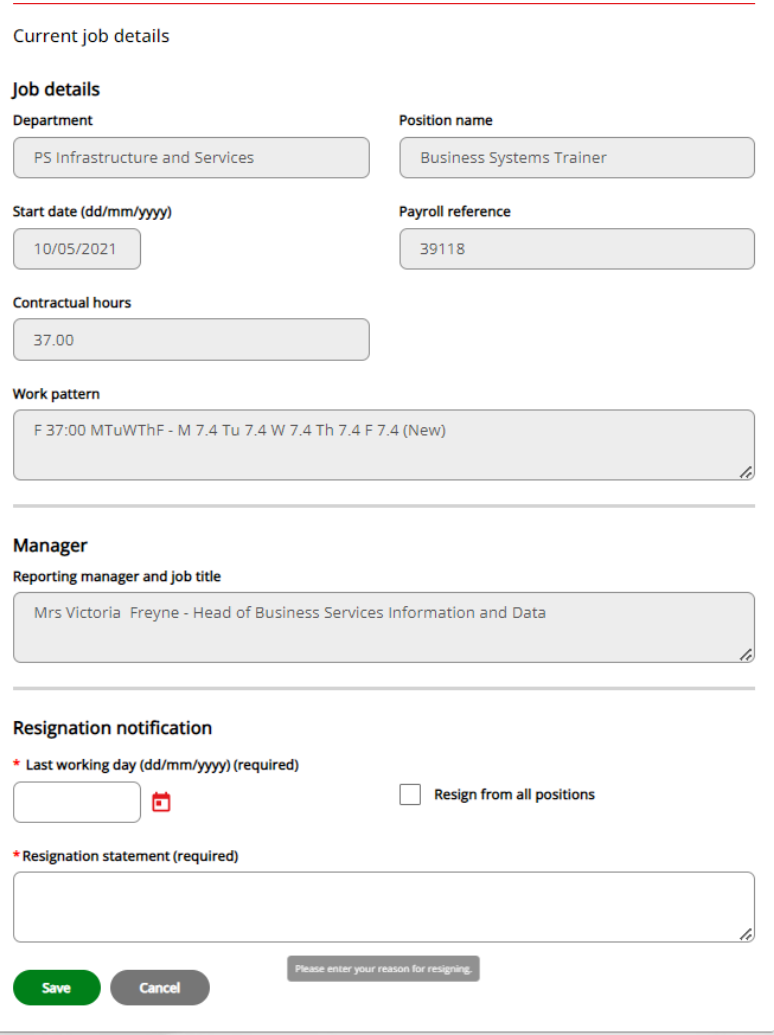

At the bottom of this page (you may need to scroll down) you can input your last working day, whether you are resigning from all positions if you have more than one, and enter a resignation statement.

Once complete press 'Save'. An automatic email will go to your line manager with notification of your Resignation.

**Please note: Once you press save you cannot amend this. If there is an error please contact your line manager.**